## How to Set Overlay for the Entire Website

You can set a offer for all site by following these steps:

- 1. Click on the Campaigns category on the left side of your screen.
- 2. Click Targeting of the campaign you wish to edit.

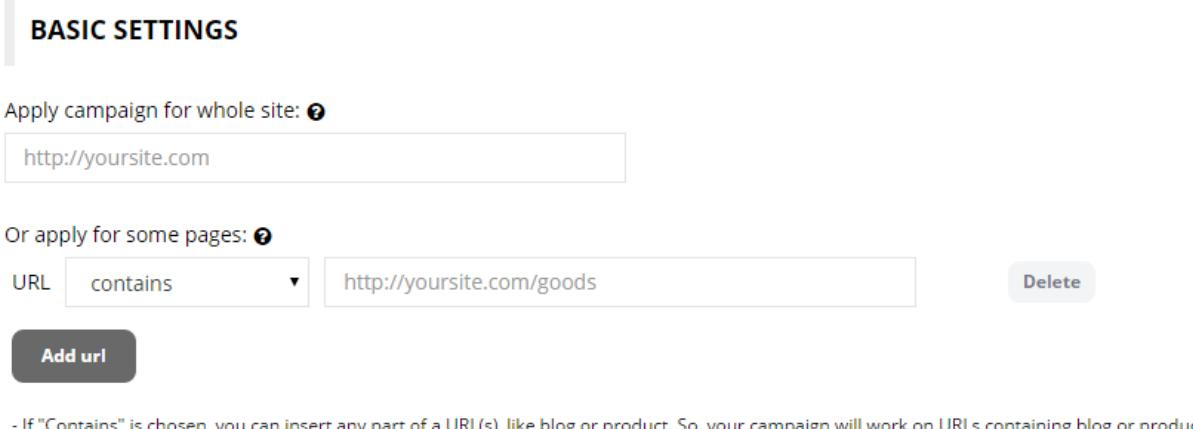

.<br>Iontains" is chosen, you can insert any part of a URL(s), like blog or product. So, your campaign will work on URLs containing blog or product in the link. - If "Does not contain" is chosen, you can insert any part of a URL(s) as well. It will exclude these URLs from the campaign.

- If "Equals" is chosen, you need to identify the entire URL(s), where the campaign should be displayed.

- If "Does not equal" is chosen, you need to identify the entire URL(s), where the campaign should not be displayed.

3. Insert the URL of the desired page where you would like the campaign to be active. You may apply it for the whole website by inserting the link into Apply campaign for whole site field.